## **[Il microfono in Skype non funziona! Ecco come risolvere il problema](http://www.lffl.org/2011/05/ubuntu-il-microfono-in-skype-non.html)**

Ci sono arrivate diverse segnalazioni di un problema (già visto in passato) molto strano ossia sul nostro pc l'audio funziona perfettamente, il **microfono** integrato o collegato viene rilevato nel **Registratore di Suoni** funziona senza problemi ma quando utilizziamo **Skype non funziona**. Se proviamo anche a fare il **Skype test call** non si sente alcuna voce anche se il microfono viene correttamente rilevato.

In questa guida cercheremo di risolvere questo problema

Per prima cosa da Skype andiamo in Opzioni -> *Dispositivi Audio* togliamo la sputa su *Permetti a Skype di regolare automaticamente i livelli del mixer* (*immagine sotto*)

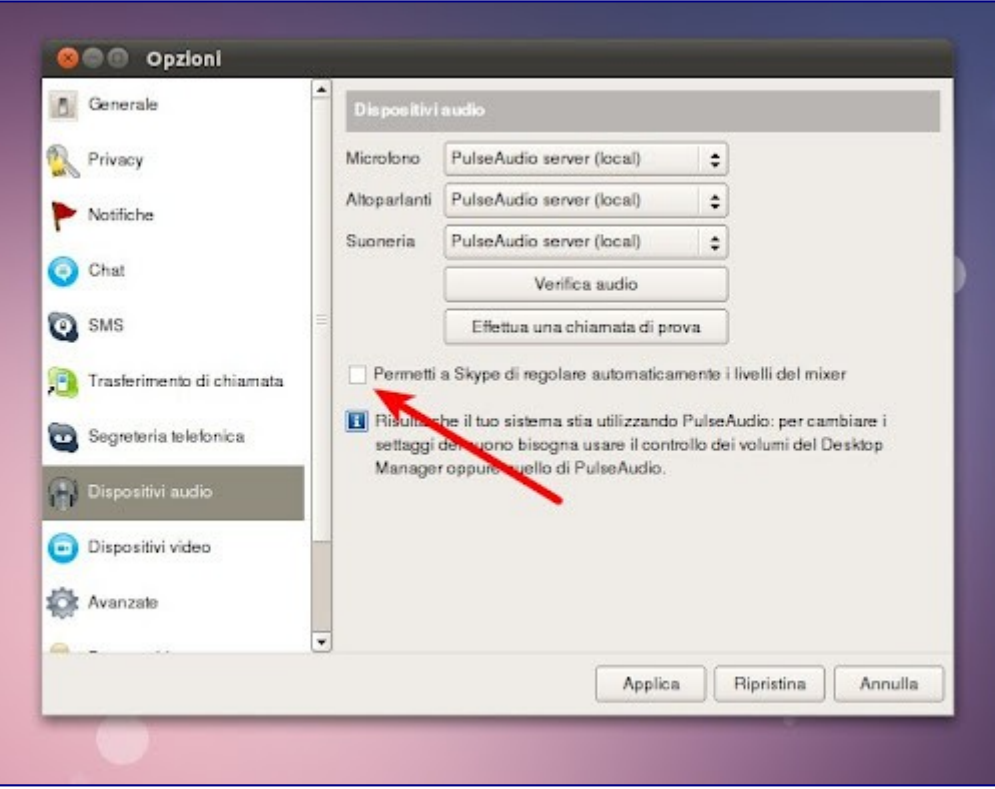

Avviamo il nostro amato terminale e digitiamo

sudo apt-get install pavucontrol

A questo punto andiamo in **Regolazione del volume PulseAudio** (*Applicazioni -> Audio e Video -> Regolazione del volume PulseAudio oppure dal Dash digitando Regolazione del volume*) e andiamo al tab *ingressi* da li troveremo *Frontale Sinistro* e *Frontale Destro* dobbiamo abbassare completamente il volume del *Frontale Sinistro* e lasciamo alto invece il *Frontale Destro*. A questo punto avviamo **Skype** e avremo l'audio funzionante possiamo fare una prova con il **Skype test call**

Se non funziona provare il contrario ossia abbassando completamene il volume del *Frontale Destro* e mantenere attivo il *Frontale Sinistro*

In caso di problemi o segnalazioni varie non esitate a segnalarlo commentando questo articolo

## **Nessun suono dal microfono con webcam Logitech**

Quanto segue potrebbe essere non soltanto specifico dei modelli di Logitech, bensì valevole per tutti i microfoni esterni.

Se riesci ad usare il tuo microfono con tutto tranne che con Skype, controlla allora le impostazioni del dispositivo in ingresso con Pulse Audio Volume Control (Controllo del volume di PulseAudio).

Installa l'applicazione **pavucontrol**, eseguila e fai click sulla scheda Registrazione.

Poi, mentre la finestra di pavucontrol è aperta, avvia Skype e fai una chiamata di prova.

Nella finestra di pavucontrol dovrebbe essere comparsa ora la voce relativa a Skype.

Controlla Skype: Input from [] e assicurati che sia selezionato "**Webcam ... Analog Mono**" al posto di "Internal Audio Analog".